# SYLVANIA

SMPK2038

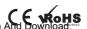

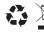

Printed in China

Portable Media Player

# Your Pocket Guide

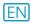

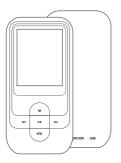

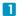

Install Software

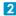

Get Connected

3

Transfer Media

4

Plug Your Ears & Enjoy

### Content

|    | what's in the blister?  |                 | 2      |
|----|-------------------------|-----------------|--------|
|    | Know Your Player Well   |                 | 3      |
|    | System Requirement      |                 | 4      |
|    | Software Installation   |                 | 4<br>5 |
|    | Connect & Charge        |                 | 6      |
|    | Transfer                |                 | 7 - 8  |
|    | Software Operation      |                 | 9 - 12 |
|    | Language Selection      |                 | 13     |
|    | Music Playback          |                 | 14     |
|    | Edit Lyrics             |                 | 15     |
|    | Repeat Mode             |                 | 16     |
|    | EQ Mode                 |                 | 17     |
|    | Video Playback          |                 | 18     |
|    | Photo Browse            |                 | 19     |
|    | E-Book                  |                 | 20     |
|    | Records                 |                 | 21     |
|    | Game                    |                 | 22     |
|    | Technical Data          |                 | 23     |
| ho | From Many Sampanale com | All Manuale Sea | rak An |

Add and a sing the angle link and

## What's in the blister?

# What's in the blister?

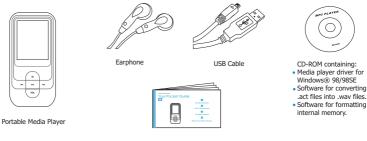

Your Pocket Guide

CD-ROM containing:

Windows® 98/98SE

internal memory.

act files into way files

## Plug Your Ears, and Enjoy

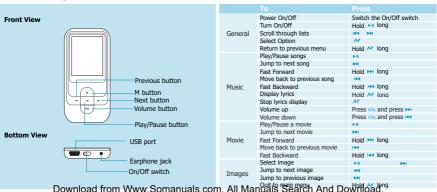

# You'll need a computer with:

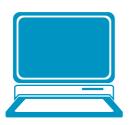

Windows® 98/98SE/ME/2000/XP/Vista Pentium Class or faster Processor CD-ROM Drive 64MB RAM 30MB free hard disk space USB Port

### Software Installation

### Software Utilities Installation

Insert the CD into the CD ROM drive of your PC. Click **Setup.exe** to start driver installation. Follow the on-screen-menu to complete the installation.

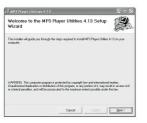

Click Close once you reach the Installation Complete screen.

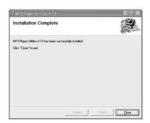

For Windows® 98/98SE users, please install the driver in the CD-ROM before downloading any files to your player. Download from Www.Somanuals.com. All Manuals Search And Download.

# Connect

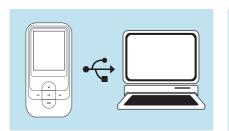

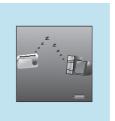

Your player will be charged while being connected to PC through the USB cable.

! You will see the charging animation in the bottom right hand corner of the display.

The player is fully charged when the charging animation store. The player is fully charged from which the charging animation store. All Manuals Search And Download.

### Transfei

# Get Your Player Connected

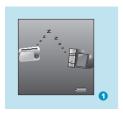

Step 1:

Set the Online Device of the player as USB Disk (Refer to Page 6), then connect it to your PC by USB cable. Once the connection is successfully made, the above screen display (1) would be shown. Try re-connecting the player if the above screen doesn't appear.

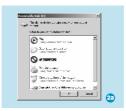

Step 2:

The above screen (2a) would appear. (Apply only to Windows® XP)
Choose **Take no action** and click **OK** to close the window.

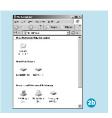

Double click My Computer on your desktop and the above window (2b) would appear. Look for the Removable Disk icon.

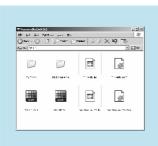

### Step 3:

Double click the Removable Disk icon.
Note: Do not disconnect the USB cable
once you click into the removable disk
window. Such action may cause data loss
or problems to the player.

Drag and drop your media files into the removable disk.

You can create any folder or directory in the removable disk.

Close the removable disk window and disconnect the player from your PC after the data transfer.

# Transfer Music, Image & Movie Download from Www.Somanuals.com. All Manuals Search And Download.

### Software Operation

# Software Operation

You can convert your favorite video file in any other format into the .AMV format with the help of the AMV converter Programs/MP3 Player Utilities 4.13\AMV Converter). The converting progress is shown as below.

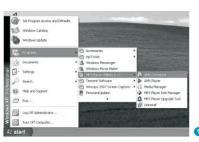

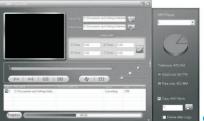

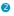

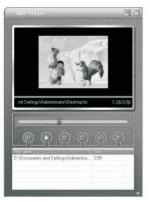

# Enjoy Your AMV Movie

To enjoy the converted movie on your PC, you can play it thru the **AMV player** ( Programs\MP3 Player Utilities 4.13\AMV Player).

### Software Operation

# **Software Operation**

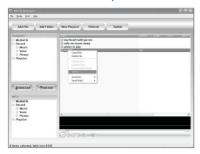

Your can enjoy songs from both PC and your player thru the **Media Manager** (Programs\MP3 Player Utilities 4.13\ Media Manager).

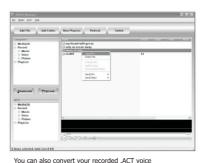

into .WAV format thru the **Media Manager**.

### **Software Operation**

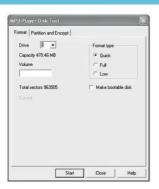

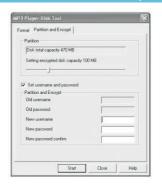

If the updated version is available, please use

You are also allowed to format the memory of your player, or divide it into two partitions in Programs\

or divide it into two partitions in Programs\
MP3 Player Firmware Upgrade Tool
MP3 Player Firmware Upgrade Tool
MP3 Player Firmware Upgrade Tool
MP3 Player Firmware Upgrade Tool
MP3 Player Firmware Upgrade Tool
MP3 Player Firmware Upgrade Tool
MP3 Player Firmware Upgrade Tool
MP3 Player Firmware Upgrade Tool
MP3 Player Firmware Upgrade Tool
MP3 Player Firmware Upgrade Tool
MP3 Player Firmware Upgrade Tool
MP3 Player Firmware Upgrade Tool
MP3 Player Firmware Upgrade Tool
MP3 Player Firmware Upgrade Tool
MP3 Player Firmware Upgrade Tool
MP3 Player Firmware Upgrade Tool
MP3 Player Firmware Upgrade Tool
MP3 Player Firmware Upgrade Tool
MP3 Player Firmware Upgrade Tool
MP3 Player Firmware Upgrade Tool
MP3 Player Firmware Upgrade Tool
MP3 Player Firmware Upgrade Tool
MP3 Player Firmware Upgrade Tool
MP3 Player Firmware Upgrade Tool
MP3 Player Firmware Upgrade Tool
MP3 Player Firmware Upgrade Tool
MP3 Player Firmware Upgrade Tool
MP3 Player Firmware Upgrade Tool
MP3 Player Firmware Upgrade Tool
MP3 Player Firmware Upgrade Tool
MP3 Player Firmware Upgrade Tool
MP3 Player Firmware Upgrade Tool
MP3 Player Firmware Upgrade Tool
MP3 Player Firmware Upgrade Tool
MP3 Player Firmware Upgrade Tool
MP3 Player Firmware Upgrade Tool
MP3 Player Firmware Upgrade Tool
MP3 Player Firmware Upgrade Tool
MP3 Player Firmware Upgrade Tool
MP3 Player Firmware Upgrade Tool
MP3 Player Firmware Upgrade Tool
MP3 Player Firmware Upgrade Tool
MP3 Player Firmware Upgrade Tool
MP3 Player Firmware Upgrade Tool
MP3 Player Firmware Upgrade Tool
MP3 Player Firmware Upgrade Tool
MP3 Player Firmware Upgrade Tool
MP3 Player Firmware Upgrade Tool
MP3 Player Firmware Upgrade Tool
MP3 Player Firmware Upgrade Tool
MP3 Player Firmware Upgrade Tool
MP3 Player Firmware Upgrade Tool
MP3 Player Firmware Upgrade Tool
MP3 Player Firmware Upgrade Tool
MP3 Player Firmware Upgrade Tool
MP3 Player Firmware Upgrade Tool
MP3 Player Firmware Upgrade Tool
MP3 Player Firmware Upgrade Tool
MP3 Player Firmware Upgrade Tool
MP3 Player Firmware Upgrade Tool
MP3 Player Firmware

### Language Selection

# Select Your Preferred Language

### Step 1:

Press M to select **Setup** on the main menu, then press M to enter its sub-menu.

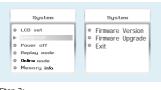

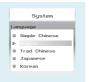

### Step 2:

Press  $\rightarrow$  to select **Language**, then press M to confirm.

### Step 3:

You can select your preferred language by pressing |44 / >>> , and then press // to

confirm you confirm you confir

## Music Playback

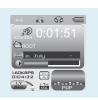

Select Music on the main menu and press M to enter the music mode, then you can select different songs by pressing M / PM, and you can easily play the song you've chosen by a simple press of PM.

While enjoying music, you can press \*\* to pause or continue the music; press \*\* (/\*)\* to move back to the previous song or jump to the next song; Hold \*\* (/\*)\* long to move your song forward or rewind it. If you want to adjust the volume, please press Vol. button and then press \*\* or \*\* or \*\* button.

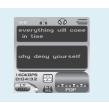

# **Display Lyrics**

## A-B repeat

While playing music, you can press \*\* to enter sub-menu. Press\*\* / \*\* to select Replay Mode and then press\*\* again to select Replay. The mark A is flashing on the display and wait for the setting. Press\*\* / \*\* to set mark A. Mark A is set if flashing stopped. Press \*\* / \*\* to set mark B. Mark B is set if flashing stopped. The music between mark A and mark B will be

The edited lyrics will be displayed synchronously if you hold www. while playing music.

And you can press wo once to quit the lyrics display scene.

repeated unblown load of norm Wow a Soman walks.com. All Manuals Search And Download.

```
memory July Hatryad

To ED have the Made

To ED have the Made

To ED have the Made

To ED have the Made

To ED have the Made

To ED have the Made

To ED have the Made

The State of ED have the Made

The State of ED have the Made

The State of ED have the Made

The State of ED have the Made

The State of ED have the Made

The State of ED have the Made

The State of ED have the Made

The State of ED have the Made

The State of ED have the Made

The State of ED have the Made

The State of ED have the Made

The State of ED have the Made

The State of ED have the Made

The State of ED have the Made

The State of ED have the Made

The State of ED have the Made

The State of ED have the Made

The State of ED have the Made

The State of ED have the Made

The State of ED have the Made

The State of ED have the Made

The State of ED have the Made

The State of ED have the Made

The State of ED have the Made

The State of ED have the Made

The State of ED have the Made

The State of ED have the Made

The State of ED have the Made

The State of ED have the Made

The State of ED have the Made

The State of ED have the Made

The State of ED have the Made

The State of ED have the Made

The State of ED have the Made

The State of ED have the Made

The State of ED have the Made

The State of ED have the Made

The State of ED have the Made

The State of ED have the Made

The State of ED have the Made

The State of ED have the Made

The State of ED have the Made

The State of ED have the Made

The State of ED have the Made

The State of ED have the Made

The State of ED have the Made

The State of ED have the Made

The State of ED have the Made

The State of ED have the Made

The State of ED have the Made

The State of ED have the Made

The State of ED have the Made

The State of ED have the Made

The State of ED have the Made

The State of ED have the Made

The State of ED have the Made

The State of ED have the Made

The State of ED have the Made

The State of ED have the Made

The State of ED have the Made

The State of ED ha
```

# **Edit Lyrics**

You can copy the synchronous lyrics from internet, and create a new **Text Document** on your PC, paste them, and then select to save this document in the extension of **LRC** shown as below.

Then put both .LRC and .MP3 (or .WMA) files of the same song into the same folder in the removable disk. Your lyrics would be shown when you play that song.

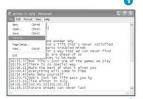

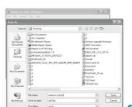

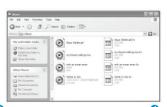

# Repeat Mode

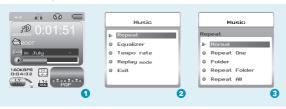

### Procedure:

In PLAYING mode (1), press M while playing music to enter the selection menu screen (2). Choose Repeat and press M to enter the Repeat menu screen (3).

## Listen to your music at its best

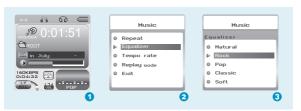

### Procedure:

In PLAYING mode (1), press  $\stackrel{^{M}}{\sim}$  while playing music to enter the selection menu screen (2). Press  $\stackrel{^{M}}{\sim}$  to select **Equalizer** and press  $\stackrel{^{M}}{\sim}$  to enter the **Equalizer** menu screen (3).

# Video Playback

Select **Video** on the main menu and press **>** 1 to enter the video playback mode. You can select different movies by pressing **\*** 4 **>** 1 and press **>** 1 to start playing.

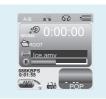

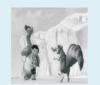

While enjoying video, you can press > 1 to pause or continue the movie, and press < > 1 to move back to the previous movie or jump to the next one. You can move your movie forward or rewind it while playing by holding < / > 1 f you want to adjust the volume,

please press vol. button and then press (44 or b) button.

Download from Www.Somanuals.com. All Manuals Search And Download.

## Photo Browse

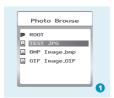

Select **Photo** on the main menu and press  $\[M]$  to enter the ROOT folder with listed photos under it. You can select different photos by pressing  $\[M]$   $\[M]$  and press \*\*Ito view. During photo browse, you can switch to the previous or next photo by pressing  $\[M]$   $\[M]$  >\*\*Ito view.

### SlideShow

If you want to create a SlideShow for all photos, you can press M when you select a photo on the ROOT folder list, then press ▶ to select Play set. press M then ▶ to select Auto play. Press M to get access to the Screen of Auto Play Gap Setting.

You can adjust the auto play gap by pressive / hh. Then press M to confirm your setting.

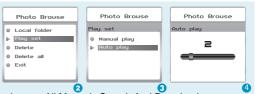

### Ebook

## Ebook

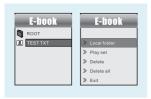

Press |44 | >▶| to select **Ebook** on the main menu, and press // to enter it. Press >▶| to select desire text file , and press >■ to enter it. Press >□ again to return to previous page. While reading an article, press to bookmark the text.

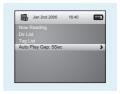

# **Auto Play Setting**

After entering Ebook, press № to select Play Set. Press № to choose Manual Play or Auto Play. If you choose Auto Play, the article will be scrolled automatically according to the Auto Play Gap you preset. Press м / м / ьм to select Auto Play Gap on the sub-menu of Play Set. .

# Voice Recording

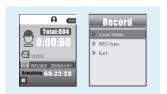

Press Me / MI to select **Record** on the main menu, and press M to enter it.

Press M to enter it.

To press M to start it and press M to save the recorded voice.

To preset the format of the recorded voice file, you could select to go into **Rec Type** on the sub-menu of Recorder. Press M to enter sub-menu and press M to select **Rec Type**.

# Voice Playback

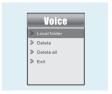

If you want to play the recorded file, you can press  $\bowtie$  /  $\bowtie$  to select **Voice** on the main menu, and press  $\bowtie$  to enter it.

Press  $\,\,M\,\,$  to select Local Folder, and the recorded voice files will be listed after you press  $\,M\,$  .

You can press  $\bowtie$  /  $\bowtie$  to select one, and press M to start playing.

### Game

# Game

Press  $\bowtie$  / $\bowtie$  to select Game and press  $_{\mathcal{M}}$  to confirm.

## RusBlock

After entering the sub-menu, press  $\bowtie$  / $\bowtie$  to select RusBlock and press M to confirm.

Press | to move the block and press | to rotate it. Press | to play/ pause the game and hold | M to return to main menu

### Puzzle

After entering the sub-menu, press \*\*| /\*> to select Puzzle and press \*\*/ to confirm. Press \*\*| /\*> to move to to left and right. Press \*\*| of to move downward and press \*\*| to go upward.

## Sudoku

After entering the sub-menu, press  $\bowtie$  /  $\bowtie$  to select Sudoku and press  ${\cal M}$  to confirm.

Press (4/ )>
I to move left and right and press Vol to go upward. Press I to choose from 0-9. After filling all the numbers, press M to check the final result.

| General Information          |                                                      | Voice Recording      |                                     |  |
|------------------------------|------------------------------------------------------|----------------------|-------------------------------------|--|
| Power Supply                 | 140mA, 3.7V Lithium battery                          | Supported File Types | .ACT and .WAV files                 |  |
| Dimensions                   | 41mm x 85mm x 9mm                                    | Video Playback       |                                     |  |
| Weight                       | 20g                                                  | Supported File Type  | .AMV files (Resolution 128 x128)    |  |
| Display                      | 1.5 inch Colour Display                              | Photo Browse         |                                     |  |
| Capacity                     | 128MB/256MB/512MB/1GB/2GB/4GB internal flash memory  | Supported File Type  | .JPG, .BMP and .GIF for photo files |  |
| Operating System             | Windows?98/98SE/Me/2000/XP/Vista<br>MAC OS 9.0, 10.0 | Viewing Mode         | Manual Browse, Slideshow            |  |
| Interface                    | USB 2.0 Full Speed                                   | Game Function        |                                     |  |
| Audio Playback               |                                                      | Game Types           | RusBlock, Puzzle, Sudoku & Snake    |  |
| Compression                  | WMA (5khns ~ 384khns)                                |                      | Nusbiock, ruzzie, sudoku & stiake   |  |
| Format                       |                                                      |                      |                                     |  |
| S/N ratio                    | 85dB                                                 |                      |                                     |  |
| Earphone Output Power Downlo | 9mWx, 32ohm<br>oad from Www.Somanuals.com            | . All Manuals Sea    | arch And Download.                  |  |

### Trouble Shooting

# What should I do if...

- Q: I cannot enter the MUSIC mode after using the player for a period of time.
- A: You should format the memory of the player under connection to PC. (Be sure you remember to backup the data in your player before performing the above action.)
- Q: I cannot convert my video file into the .AMV format.
- A: Please make sure that the media player software for video files has been installed on your PC. Then try to convert again.

# Disposal of your old product

Electrical and electronic equipment (EEE) contains materials, parts and substances which can be dangerous to the environment and harmful to human health if wastes of electrical and electronic equipment (WEEE) are not disposed correctly.

Equipments which are marked with the WEEE logo (as shown on the right), should not be thrown away with your household waste. Contact your local Authority Waste Disposal Department as they will be able to provide details of the recycling options available in your area.

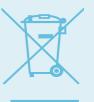

Free Manuals Download Website

http://myh66.com

http://usermanuals.us

http://www.somanuals.com

http://www.4manuals.cc

http://www.manual-lib.com

http://www.404manual.com

http://www.luxmanual.com

http://aubethermostatmanual.com

Golf course search by state

http://golfingnear.com

Email search by domain

http://emailbydomain.com

Auto manuals search

http://auto.somanuals.com

TV manuals search

http://tv.somanuals.com